# **CorelLaser Toolbar**

**CorelDraw**

In CorelDraw können die verfügbaren Funktionen des Lasercutters durch die CorelLaser Toolbar

erreicht werden, welche sich in der rechten oberen Ecke befindet:

## **CorelDrawSettings**

#### CorelDRAW X7 (64 Bit) Data setting  $\mathbf{z}$ Engraving data: WMF - Normal Windows Metafile = = = = = Qk = = | Engineerig astall inner - recittain in theorem investment is a second to the file<br>Engineerig area: Current page<br>Cutting data: PLT - HP-GL/2 Plotter File  $\bullet$  .  $\ensuremath{\mathsf{Gmod}}$ Cutting dista: PLT - HP-GL/2 Plotter Rie<br>
Ministry and Current page<br>
Ministry splinitus data<br>
Ministry - Ministry - Ministry - Ministry<br>
Pinel Size: 2<br>
Pinel Size: 2<br>
Pinel Size: 2  $\begin{tabular}{|l|l|l|l|} \hline \hline \textbf{Pind Star} & 2 & \textbf{step} & \textbf{step} \\ \hline \hline \textbf{E} & \textbf{D} & \textbf{D} & \textbf{step} & \textbf{edge} \\ \hline \textbf{E} & \textbf{D} & \textbf{B} & \textbf{code} & \textbf{edge} \\ \hline \textbf{E} & \textbf{A} & \textbf{base} & \textbf{E} & \textbf{edge} & \textbf{base} & \textbf{base} \\ \hline \end{tabular}$ Always display this dialog box

#### **Engraving**

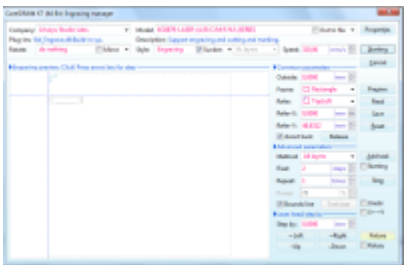

### **Cutting**

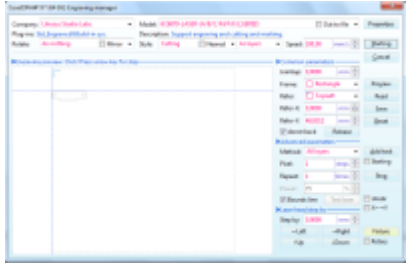

#### **Device initialize**

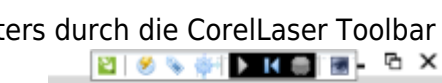

Last update: 2022-11-17 geraetschaften:lasercutter:co2-lasercutter:coreldraw https://wiki.hackerspace-bremen.de/geraetschaften/lasercutter/co2-lasercutter/coreldraw 22:34

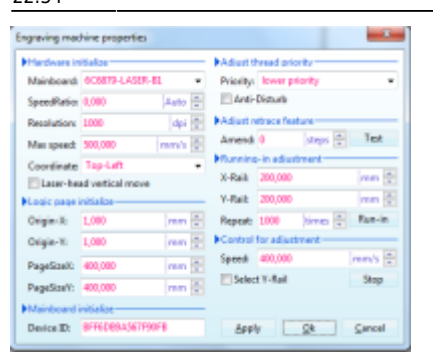

# **Reihenfolge des Schneidens**

Gibt es bei einem Fertigungsstück einen inneren Teil so muss die Reihenfolge des Schneidens beachtet werden. Wird zuerst das äußere zuerst geschnitten und fällt das gesamte Teil somit runter, kann das Innere nicht oder nur unsauber geschnitten werden.

In Cutting kann "Inside First" ausgewählt werden, damit innere Teile, welche rausfallen sollen zuerst ausgeschnitten werden.

Funktioniert dies nicht kann auch über Layer gearbeitet werden. Dazu kann in dem selben Menü "as Layers" ausgewählt werden. Das Schneiden wird nun in der Reihenfolge der Ebenene ausgeführt. Die Reihenfolge entspricht der Anordnung im Objektmanager in Corel (kann unter dem Menüpunkt "Objekt" eingeblendet werden)

From: <https://wiki.hackerspace-bremen.de/> - **Hackerspace Bremen e.V.**

Permanent link: **<https://wiki.hackerspace-bremen.de/geraetschaften/lasercutter/co2-lasercutter/coreldraw>**

Last update: **2022-11-17 22:34**

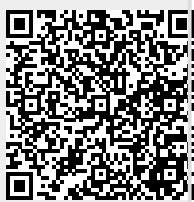